## Urlop – wprowadzanie i zgłaszanie do OW NFZ

Po zalogowaniu się do *Portalu Świadczeniodawcy*, przechodzimy do *Moje pełne dane (Portal Potencjału)*:

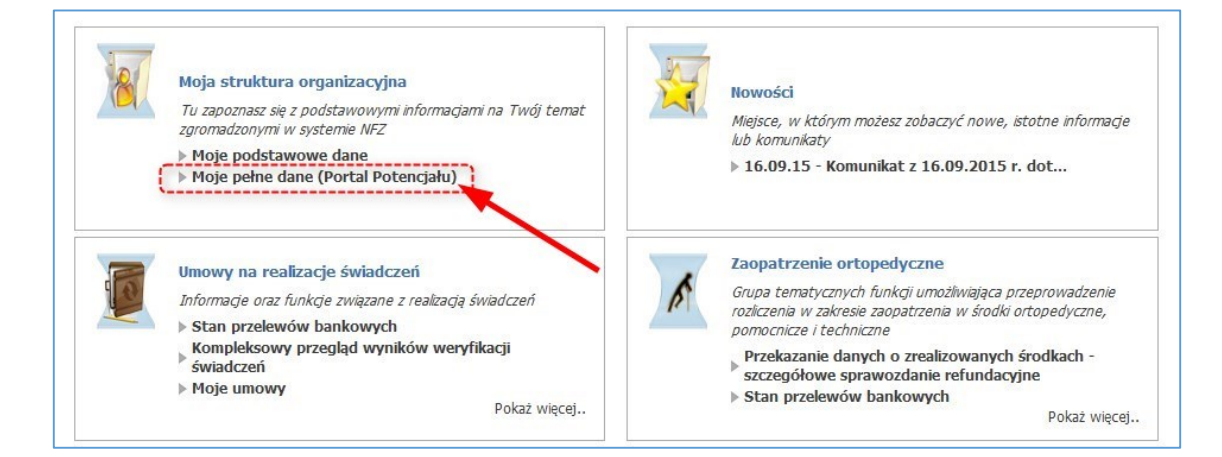

Następnie wybieramy *Struktura świadczeniodawcy*:

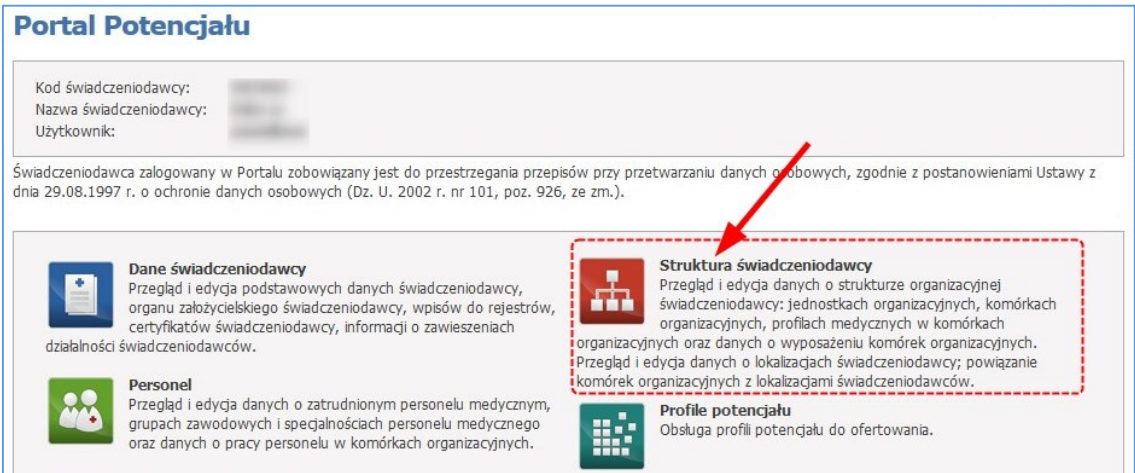

Przechodzimy do zakładki *Komórki organizacyjne*:

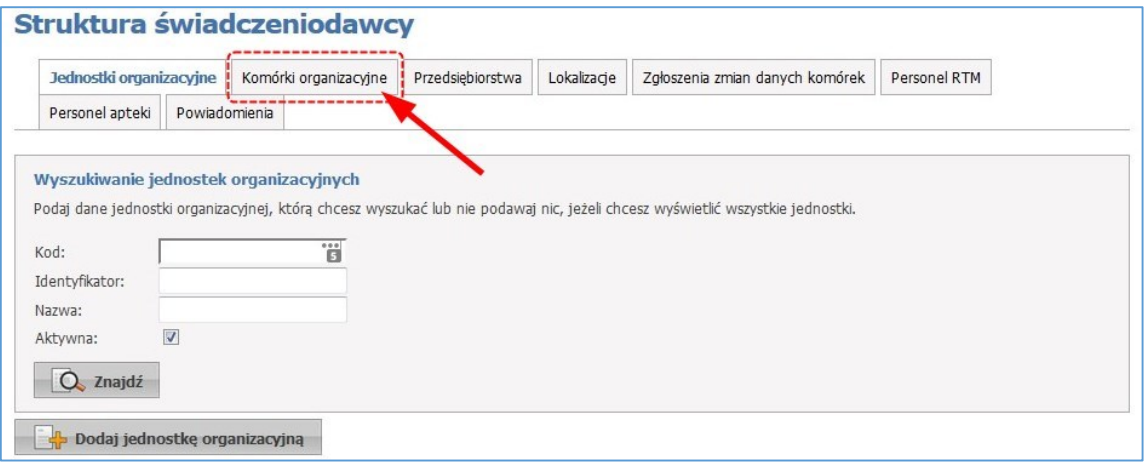

Wyszukujemy komórkę w której zatrudniony jest pracownik. W tym celu klikamy na przycisk *Znajdź*, a następnie przy danej komórce, klikamy na *Szczegóły*:

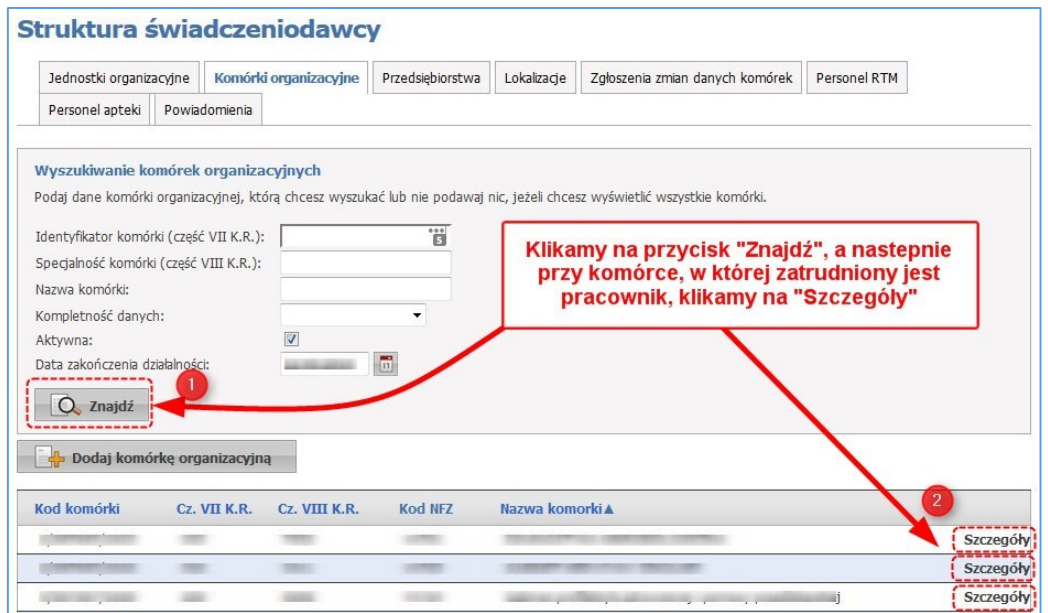

Przechodzimy do zakładki *Dostępny personel*:

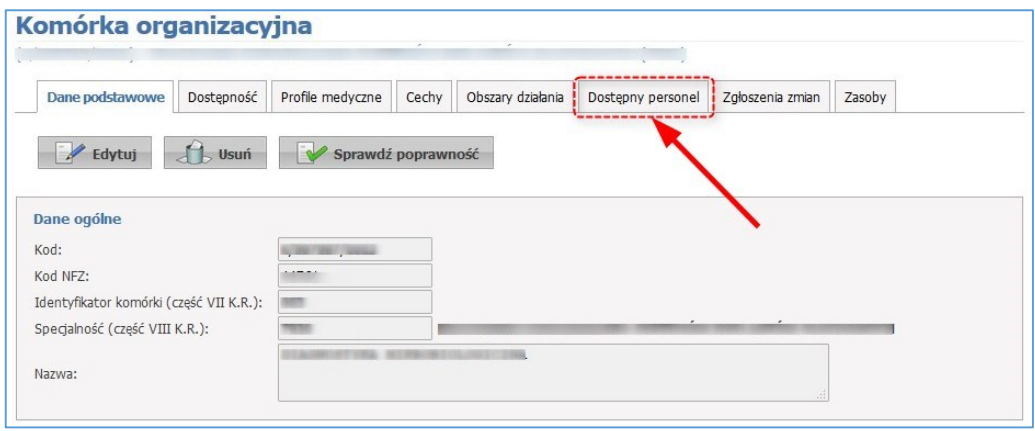

Przy pracowniku, któremu chcemy wprowadzić urlop, klikamy na *Szczegóły*:

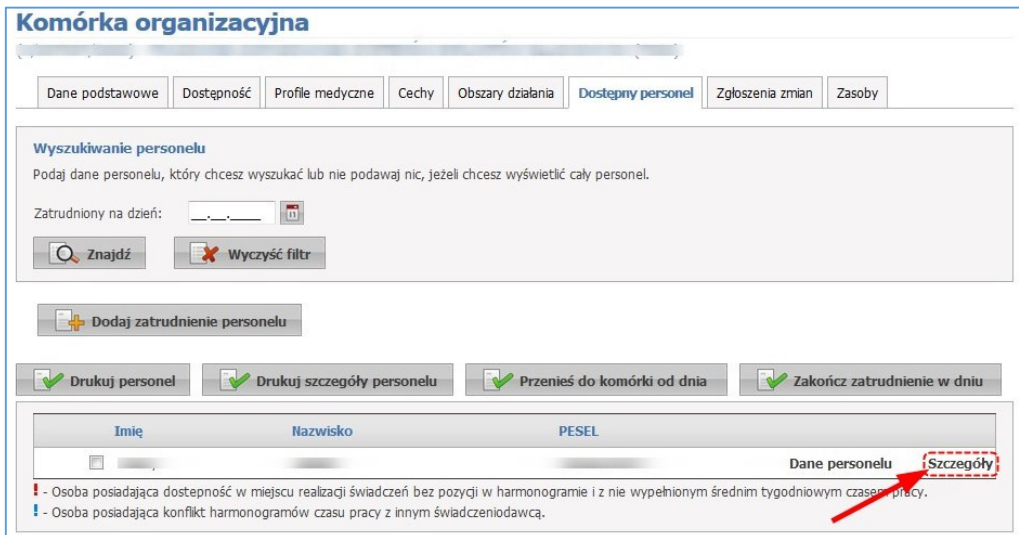

Poniżej wyświetli się *Lista zatrudnień personelu u świadczeniodawcy*. Przy aktualnym zatrudnieniu (bez *Daty zakończenia*) klikamy na *Szczegóły*:

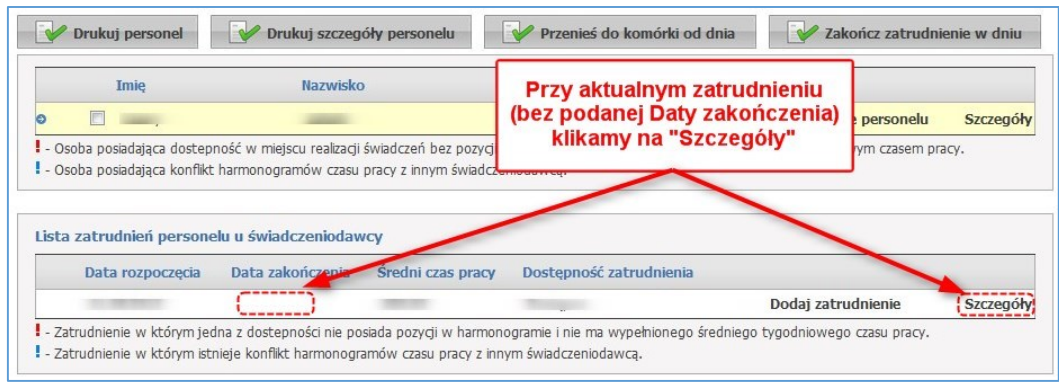

Teraz należy określić dwie daty, które będą potrzebne przy wprowadzaniu urlopu:

- **pierwszy dzień pracownika w pracy po urlopie**
- **ostatni dzień pracownika w pracy przed urlopem**

Z *listy zatrudnień personelu w miejscu realizacji*, przy aktualnym zatrudnieniu (bez wypełnionej *Data do*) klikamy na *Podziel*:

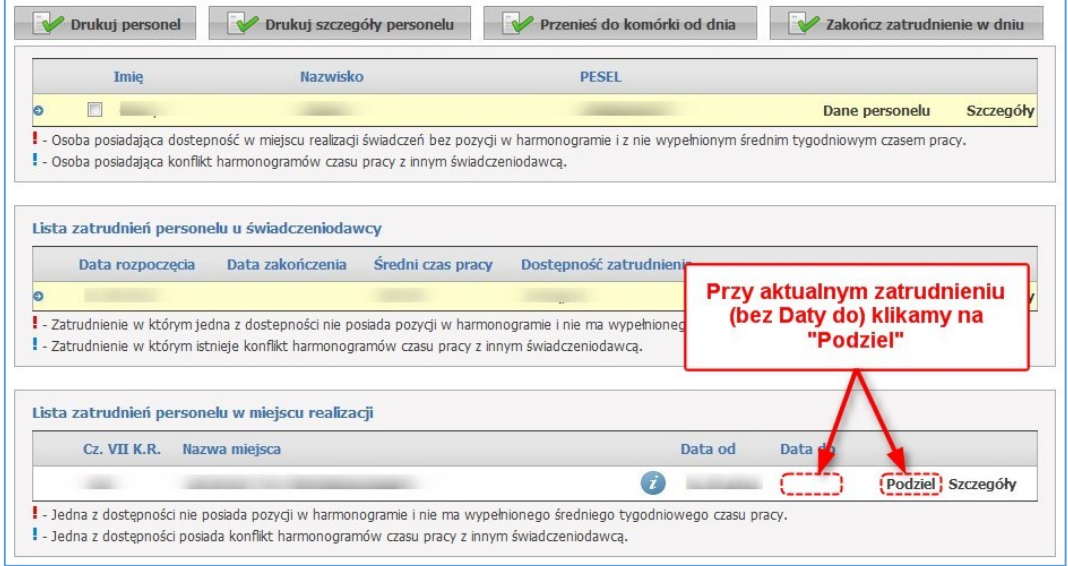

W okienku wprowadzamy **pierwszy dzień pracownika w pracy po urlopie** i klikamy na przycisk *OK***:**

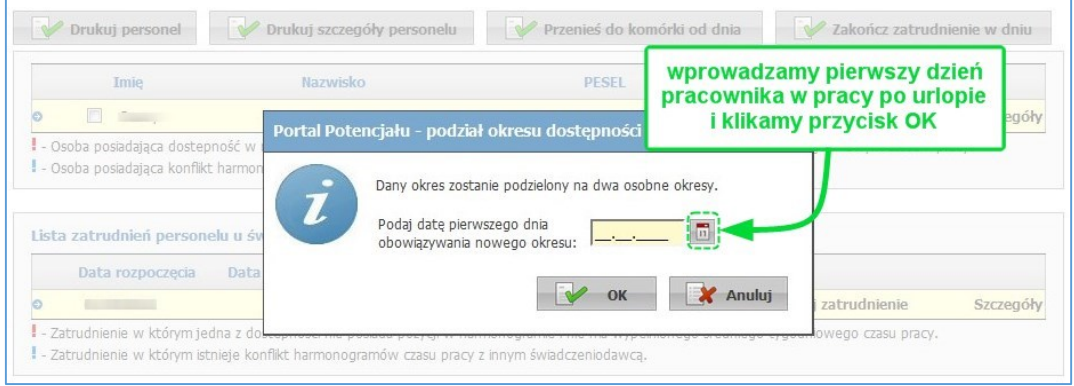

Wyświetli się okno z pytaniem, czy podzielić okres zatrudnienia. Jeśli wprowadziliśmy prawidłowo **pierwszy dzień pracownika w pracy po urlopie**, klikamy na przycisk *OK*:

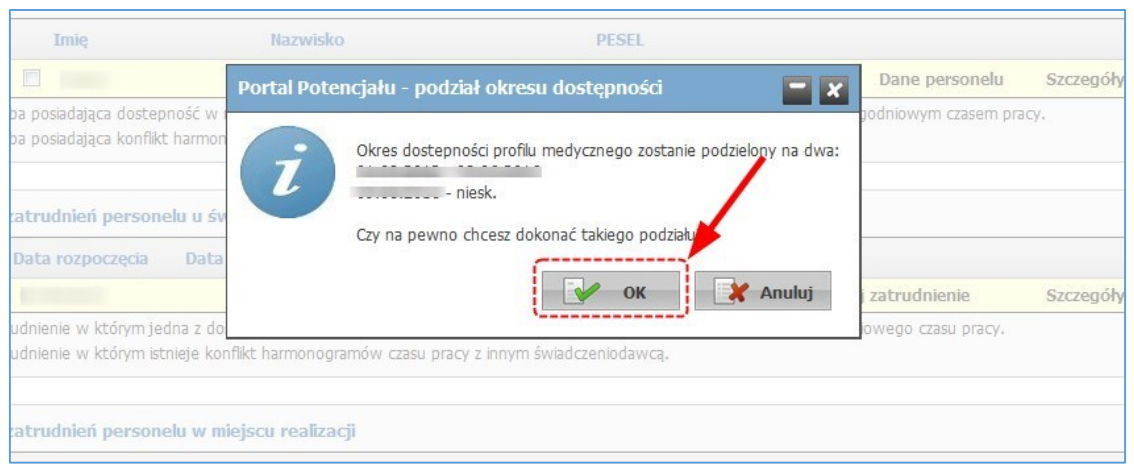

Mamy już ustawiony okres zatrudnienia pracownika po urlopie. Teraz należy poprawić okres zatrudnienia przed urlopem. W tym celu wybieramy okres, w którym *Data do* jest to dzień przed **pierwszym dniem pracownika w pracy po urlopie** (zazwyczaj drugi od góry okres zatrudnienia) i klikamy na *Szczegóły*:

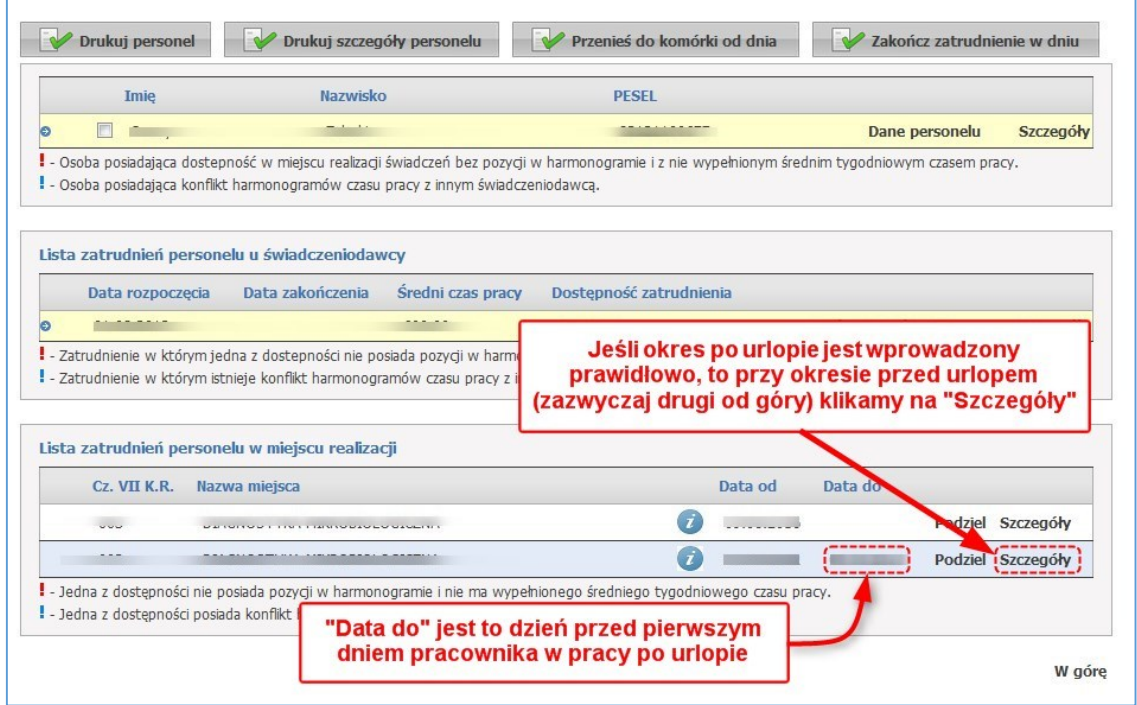

Następnie klikamy na przycisk *Edytuj*:

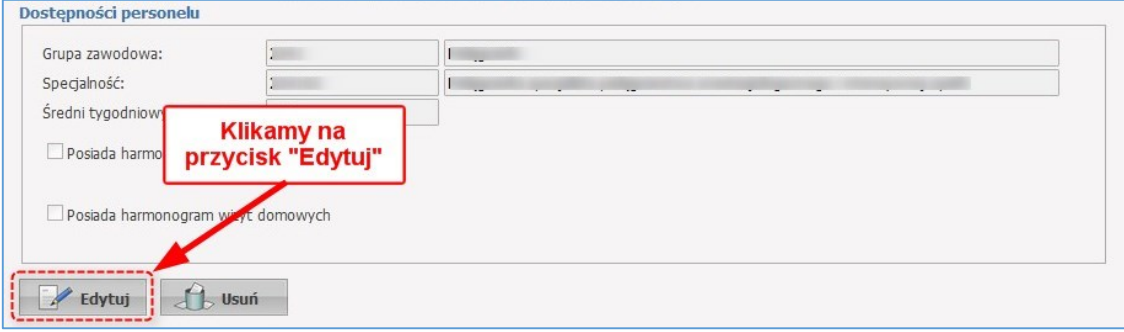

W polu *Data zakończenia zatrudnienia* wprowadzamy **ostatni dzień pracownika w pracy przed urlopem** i klikamy na przycisk *Zapisz*:

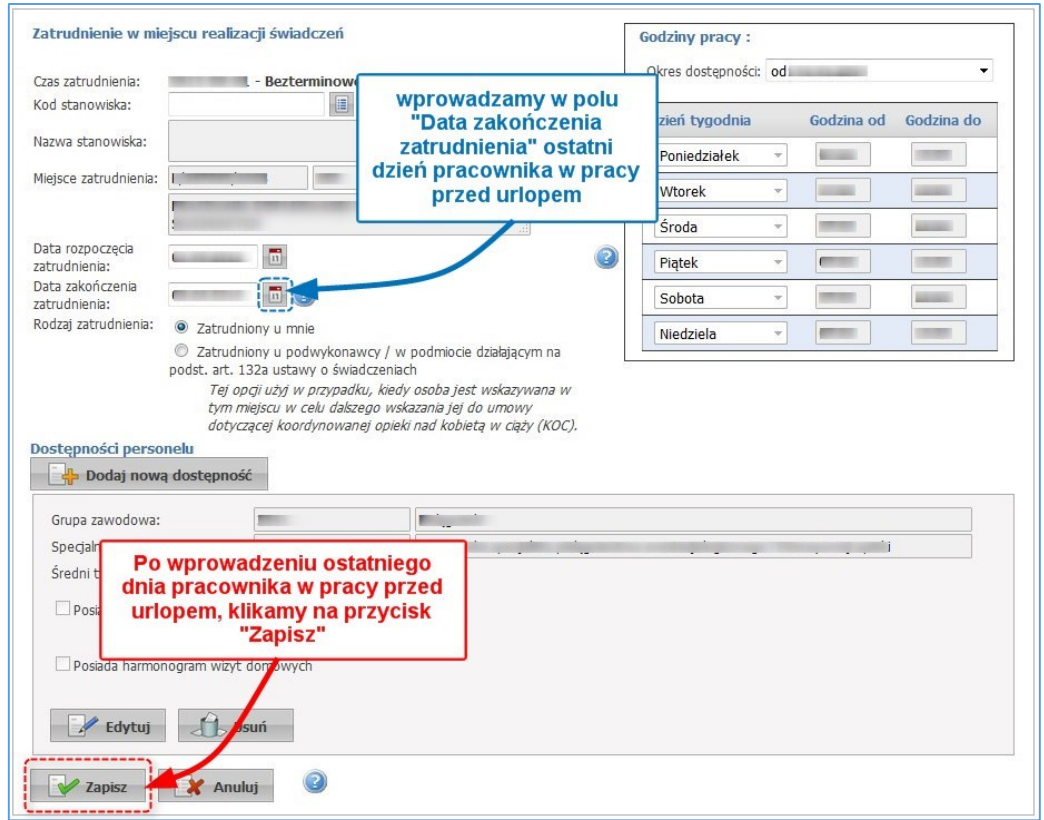

Jeśli nie widać wprowadzonego urlopu, należy w sekcji *Lista zatrudnień personelu u świadczeniodawcy* kliknąć na *Szczegóły*:

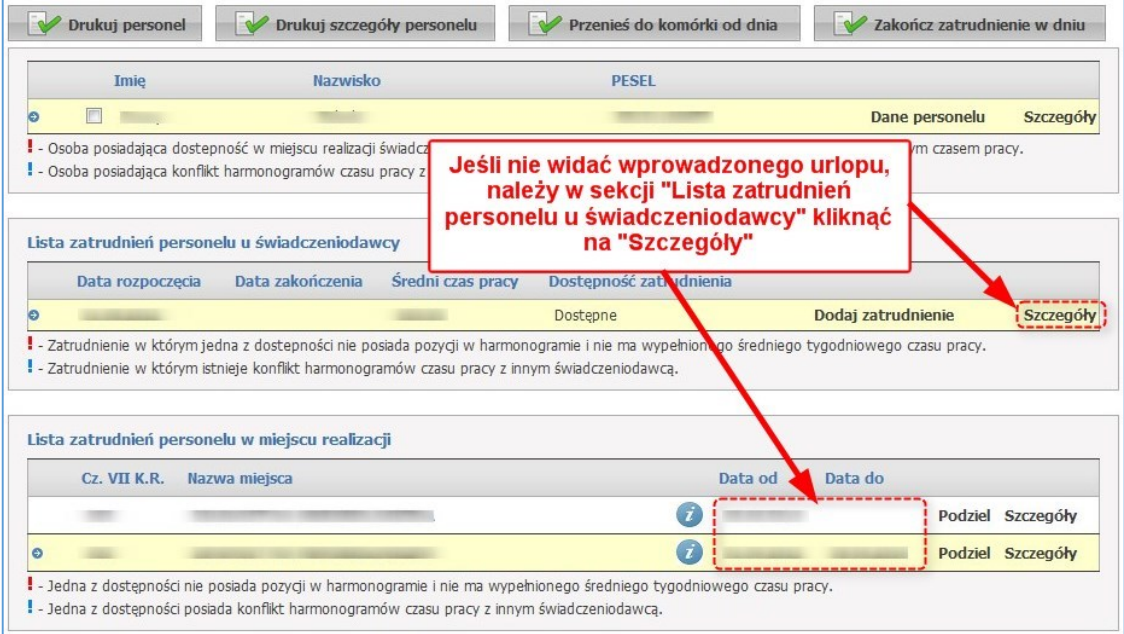

Teraz należy zgłosić wprowadzony urlop pracownika do OW NFZ, w tym celu przechodzimy do *Aneksowania umów*:

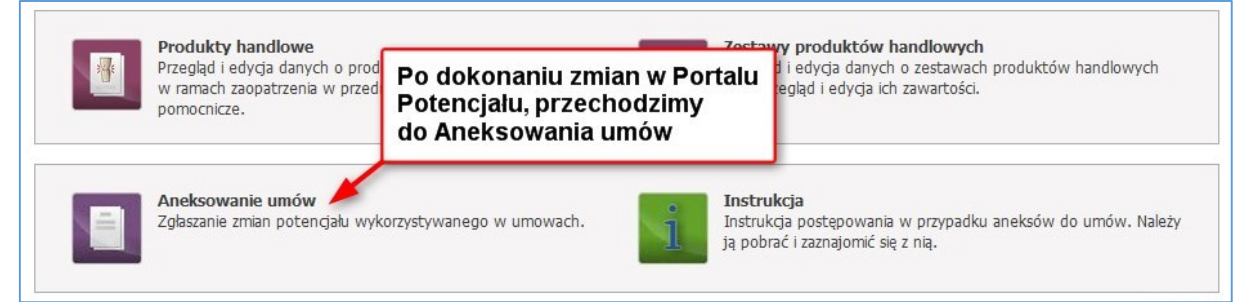

Wybieramy *Generuj zgłoszenia zmian do umów*:

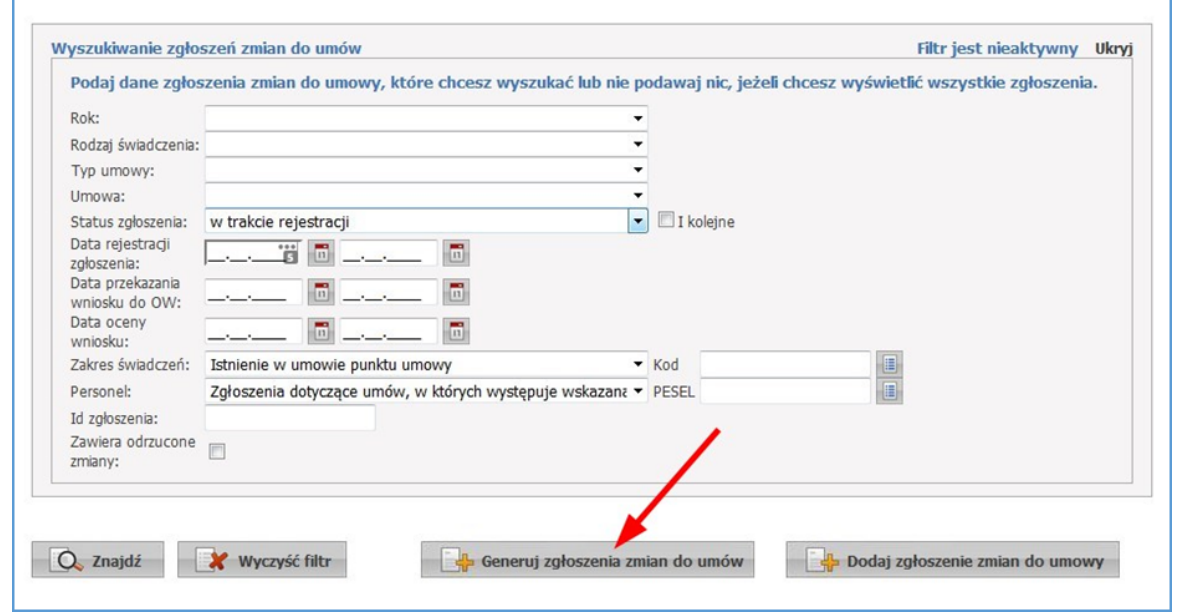

Wyświetli się okno z listą komórek świadczeniodawcy. Przy komórce, w której wprowadzono zmiany, klikamy na *Generuj*:

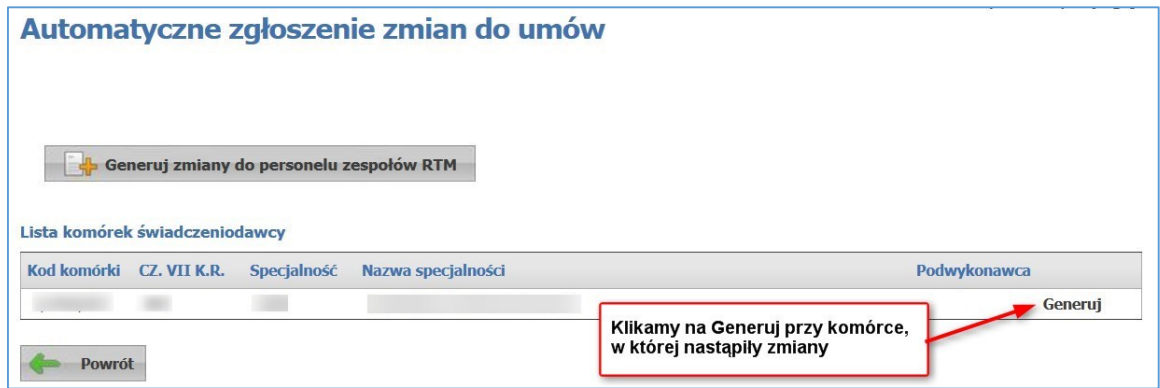

Następnie wybieramy aktualną umowę dla której wygenerowane zostanie zgłoszenie zmian i klikamy przycisk *Dalej*:

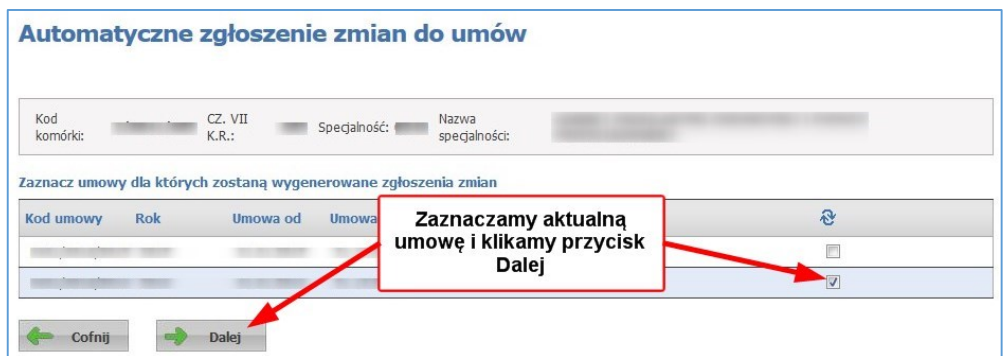

Wyświetli się lista zakresów umów. Domyślnie powinny być zaznaczone, jeśli nie są, to zaznaczamy i klikamy przycisk *Dalej*:

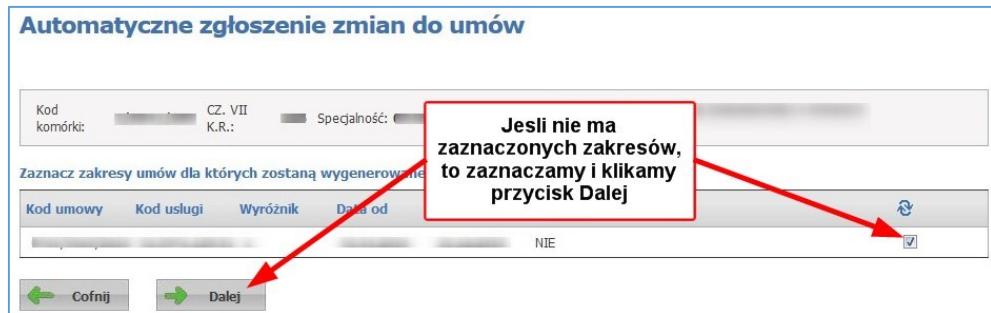

Następnie zostawiamy zaznaczone *Pełne dostosowanie potencjału w umowie ze stanem potencjału w SOP* i klikamy przycisk *Dalej*:

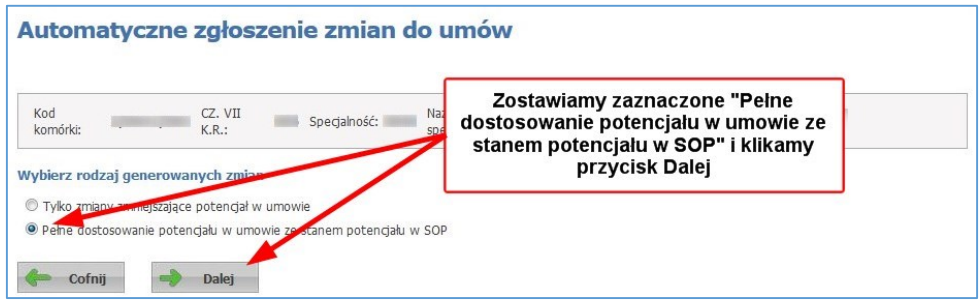

Zostawiamy zaznaczone wszystkie trzy pola (*Dostępność miejsca realizacji świadczeń*, *Personel* i *Zasób*) i klikamy przycisk **Generuj**:

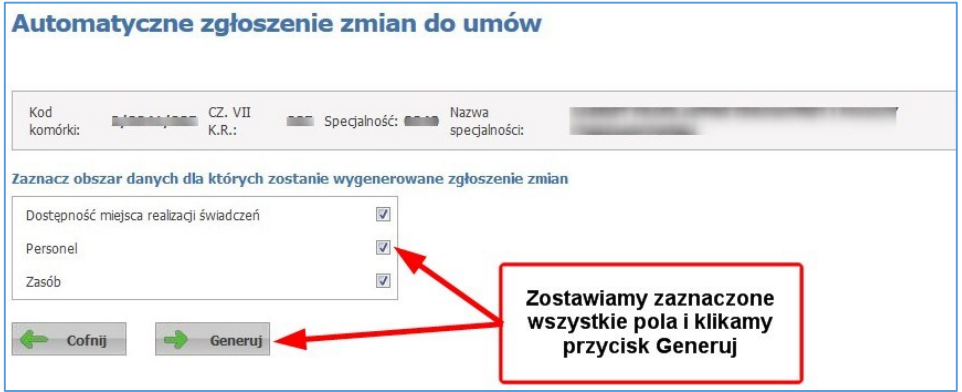

Wyświetli się lista punktów umów dla których zostały wygenerowane zmiany:

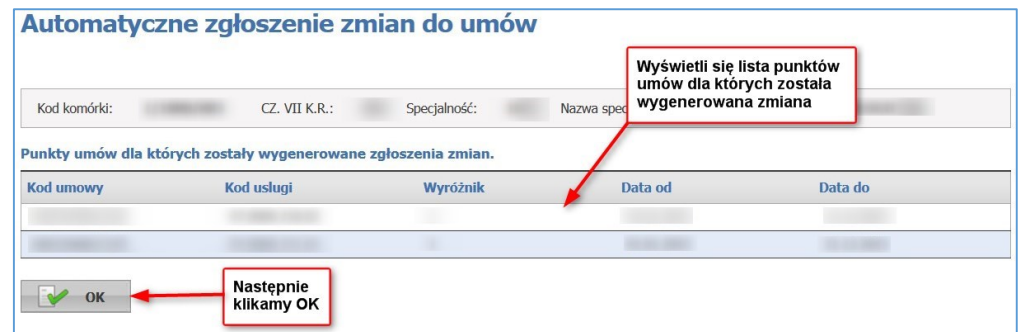

## Klikamy przycisk *OK*.

Sprawdzamy teraz wygenerowane zgłoszenie zmiany:

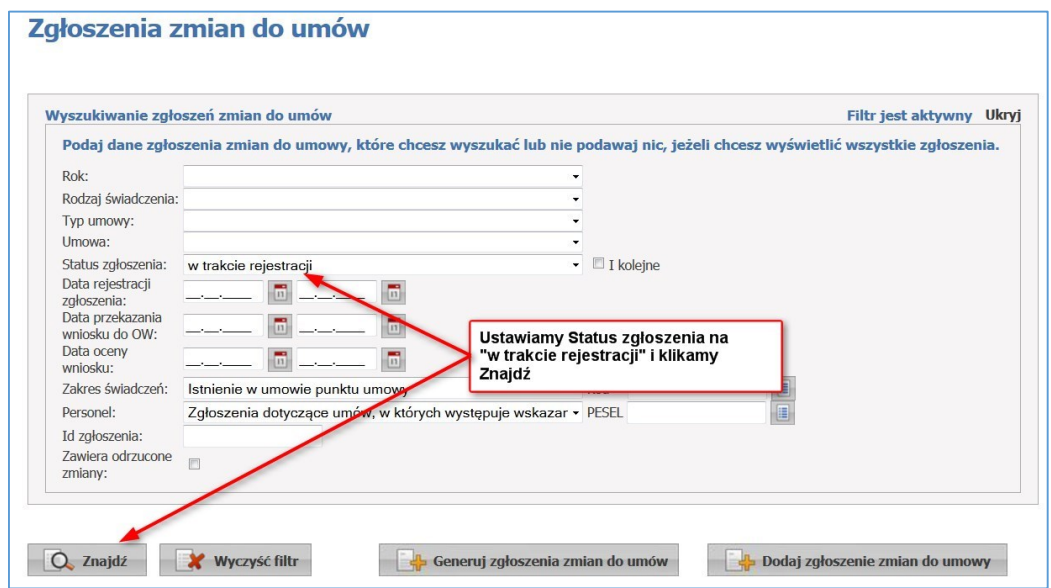

Następnie sprawdzamy dane zgłoszenia przez kliknięcie na *Szczegóły*:

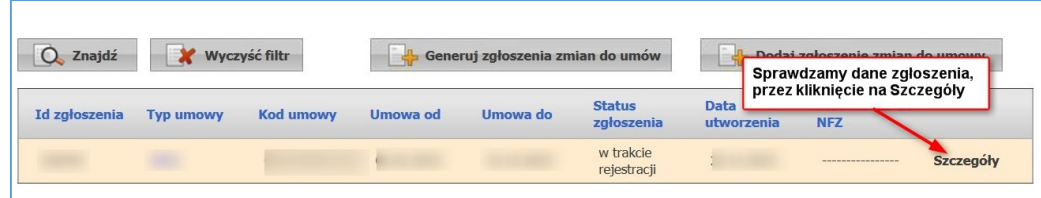

Teraz jeszcze sprawdzamy, czy zgłoszenie zawiera wprowadzone zmiany:

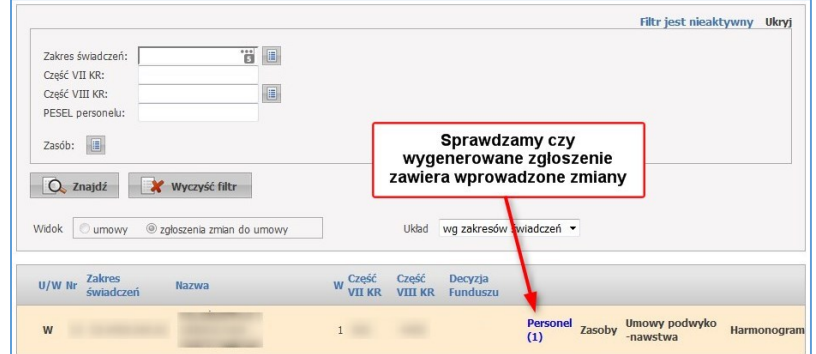

Jeśli wygenerowane zgłoszenie zawiera wprowadzone zmiany, klikamy na przycisk *Przekaż do OW NFZ*.

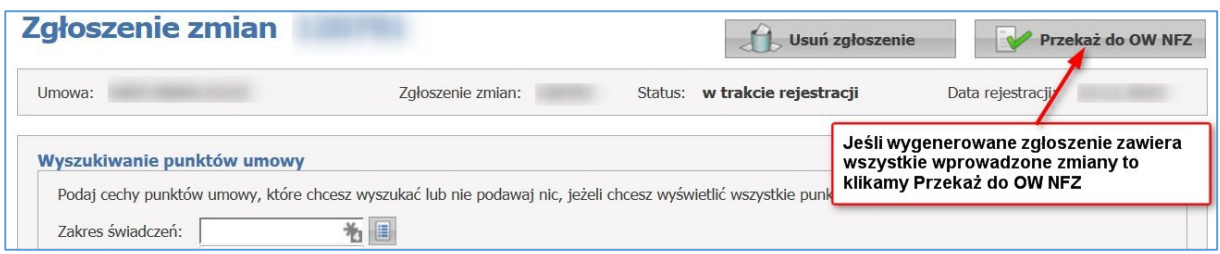

W przypadku braku możliwości wprowadzenia zmian potencjału w umowie, Świadczeniodawca powinien złożyć wniosek o odblokowanie możliwości zgłaszania zmian do umowy, który zostanie oceniony przez pracowników LOW NFZ.

Po zalogowaniu się do Portalu NFZ, w sekcji *Umowy na realizacje świadczeń*, wybieramy *Moje umowy***:**

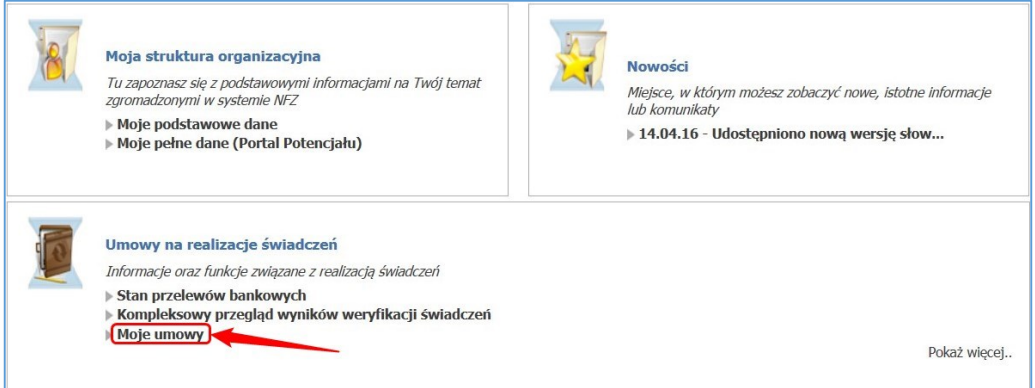

Następnie wybieramy *Szczegóły dotyczące umowy:*

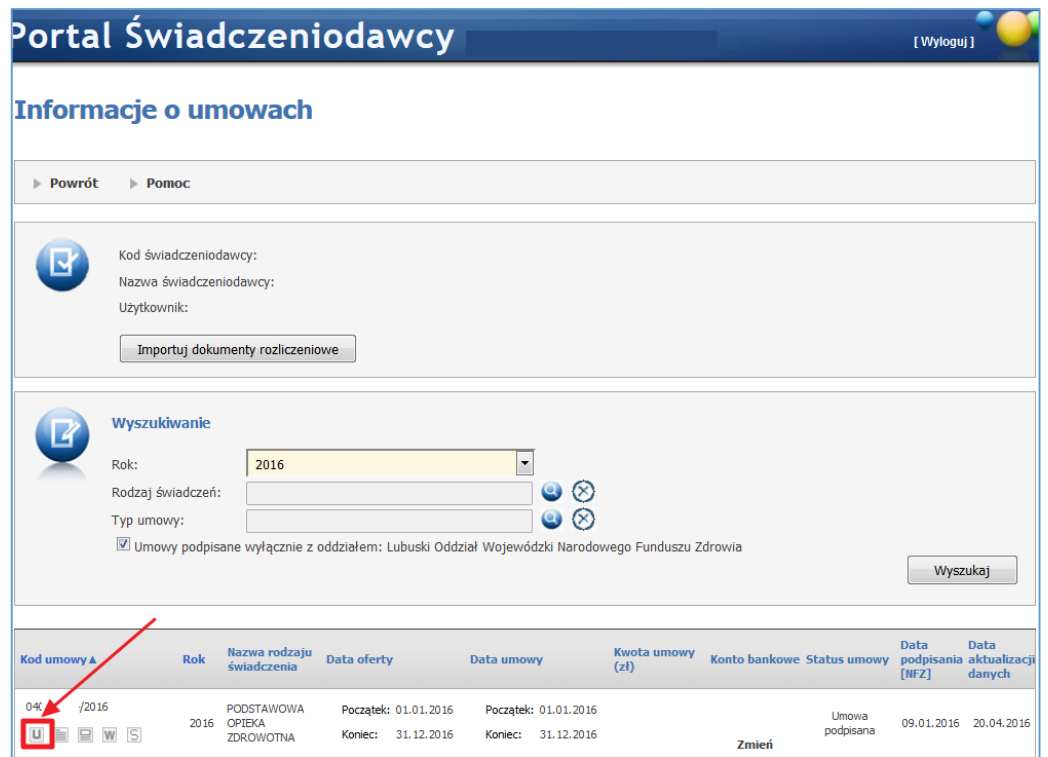

Następnie wybieramy *Zgłoszenie*:

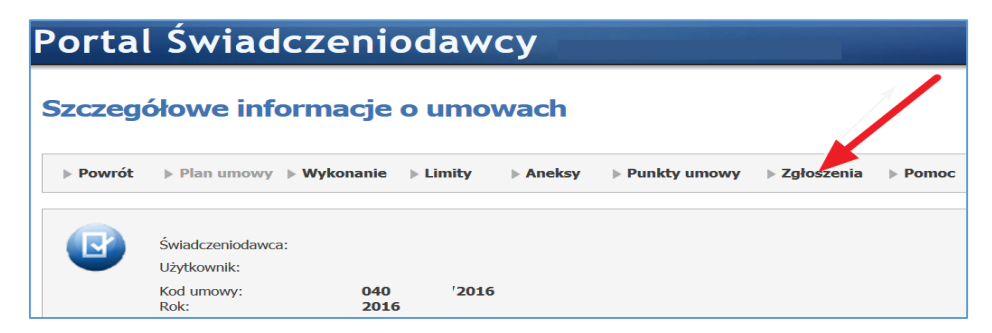

## Następnie wybieramy *Utwórz zgłoszenie*:

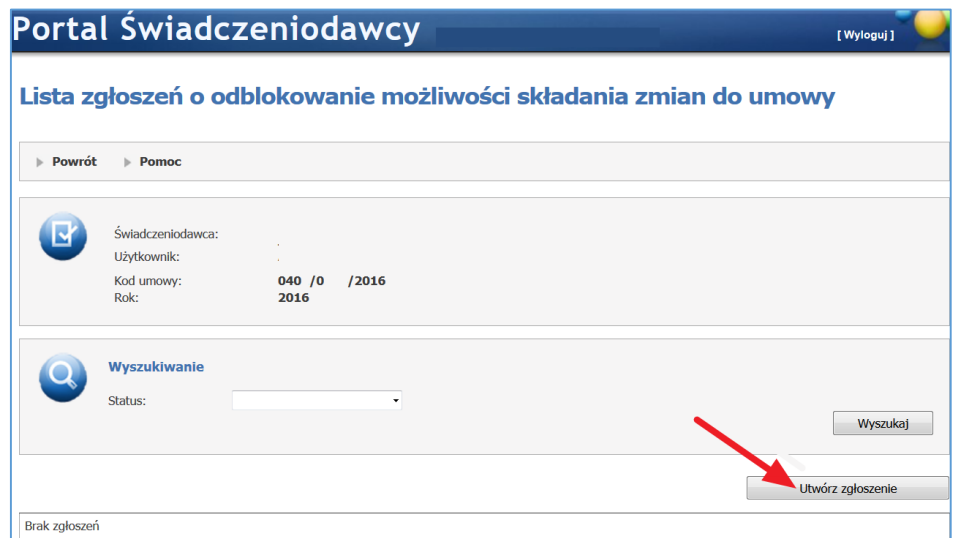

W nowym oknie pojawią się pola, które należy wypełnić w celu przygotowania zgłoszenia. W pierwszym polu wybieramy z listy *miesiąc*. Następnie klikamy na ikonkę *Lupy* i wybieramy *datę od* okresu jaki jest potrzebny do wykonania przez Państwo zgłoszenia (po rozpatrzeniu wniosku). W kolejnym polu klikamy na ikonkę *Lupy* i wybieramy *datę do* okresu jaki jest potrzebny do wykonania przez Państwo zgłoszenia (po rozpatrzeniu wniosku). Po wypełnieniu wszystkich pól, klikamy na przycisk *Zapisz*:

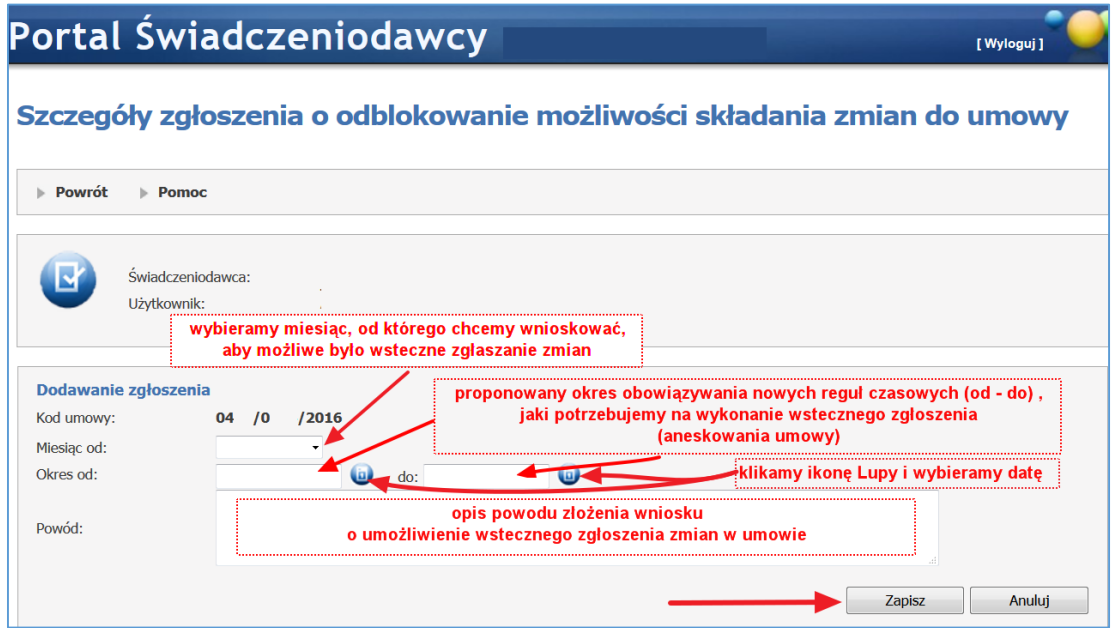

W kolejnym kroku klikamy na przycisk *Przekaż do OW NFZ*:

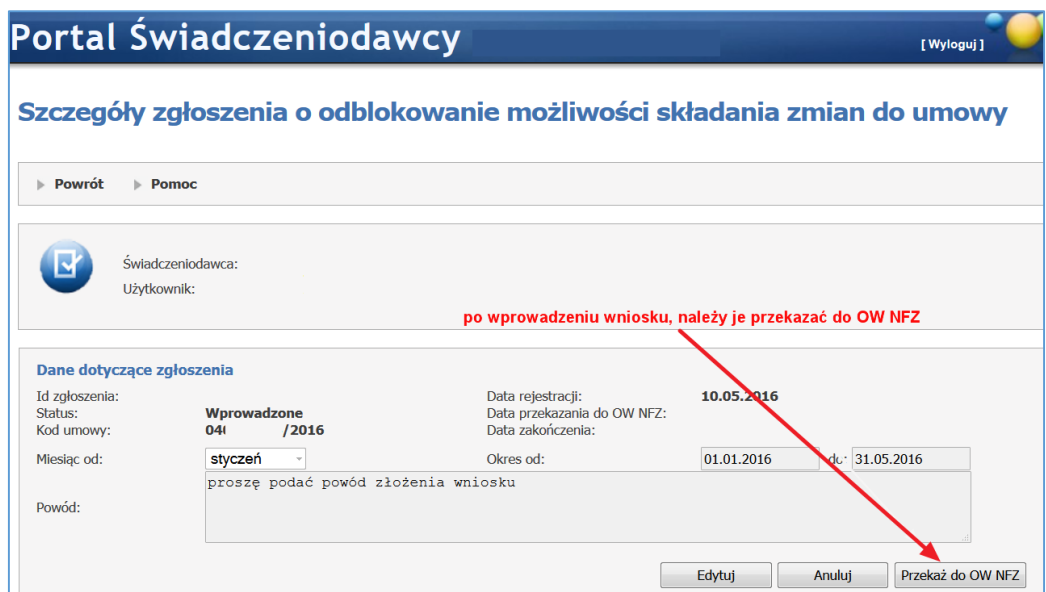

Po przekazaniu zgłoszenia – zgłoszenie oczekuje na rozpatrzenie przez OW NFZ:

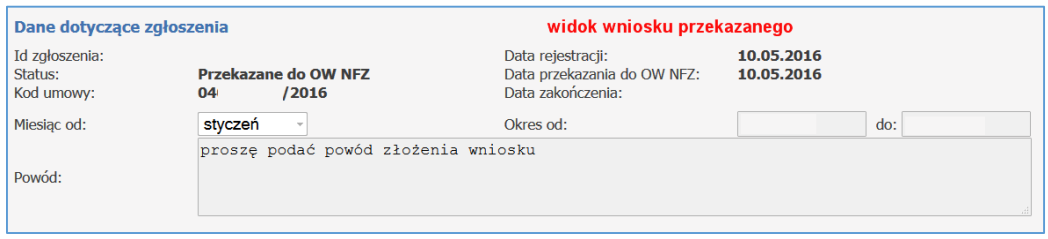

Po rozpatrzeniu zgłoszenia w przypadku odrzucenia widoczny jest powód odrzucenia wniosku:

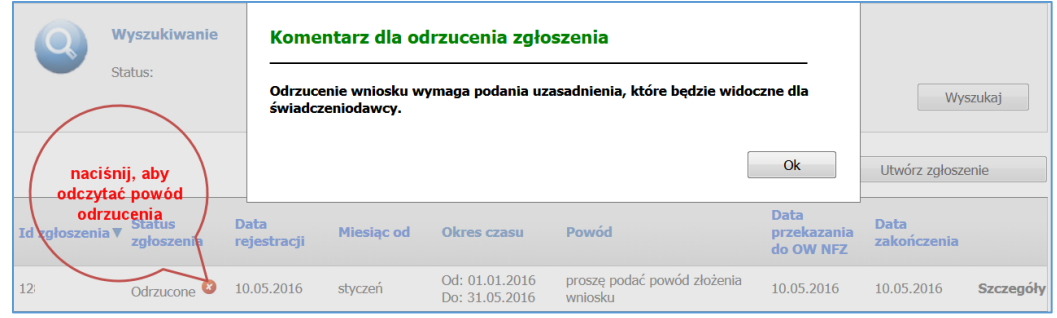

Po rozpatrzeniu zgłoszenia w przypadku zaakceptowania widoczny jest status *Zatwierdzone*:

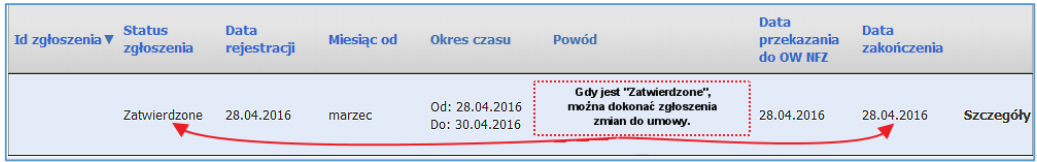